# Guide de base WordPress

Pour créer et gérer votre blogue ou site Internet

### **1- La création du blogue Wordpress**

Créez votre propre compte Wordpress.com en quelques secondes. C'est gratuit. Entrez cette adresse pour accéder au formulaire en ligne : <http://fr.wordpress.com/signup/>

# **Étape 1 :**

Remplissez ce petit formulaire et dans quelques secondes vous pourrez bloquer !

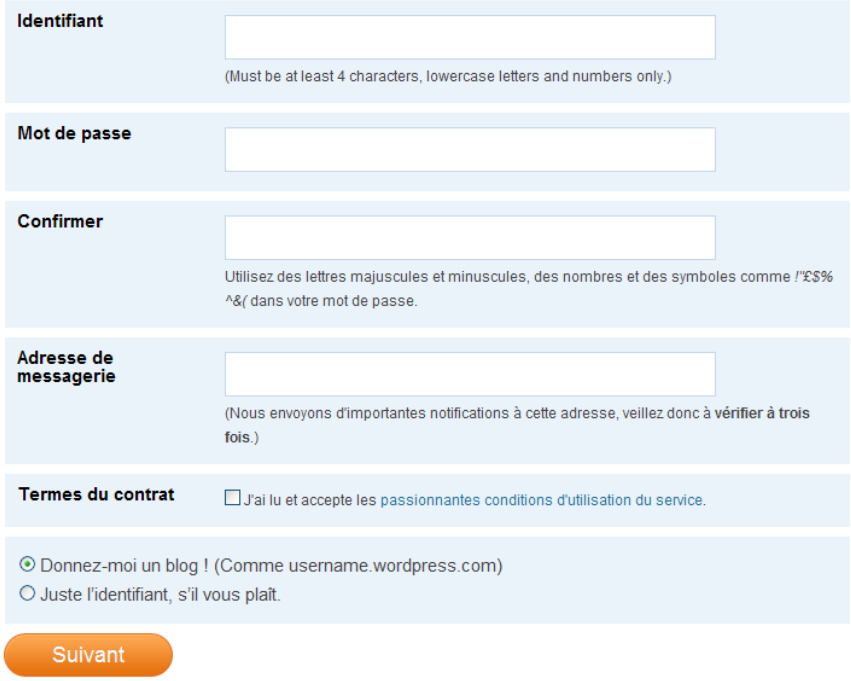

**Identifiant**: Ce sera l'équivalent de votre code d'accès pour accéder à la gestion de votre blogue. **PRENEZ CETTE INFORMATION EN NOTE TOUT DE SUITE.**

**Mot de passe**: Ce sera votre mot de passe pour accéder à la gestion de votre blogue.

#### **PRENEZ CETTE INFORMATION EN NOTE TOUT DE SUITE.**

**Confirmer:** Réécrire votre mot de passe une deuxième fois pour confirmer.

**Adresse de messagerie:** C'est à cette adresse que vous seront envoyées les

confirmations d'inscription et différentes informations Wordpress.

**Termes du contrat:** Lire les «passionnantes conditions d'utilisation du service» et cocher pour accepter.

# **Étape 2 :**

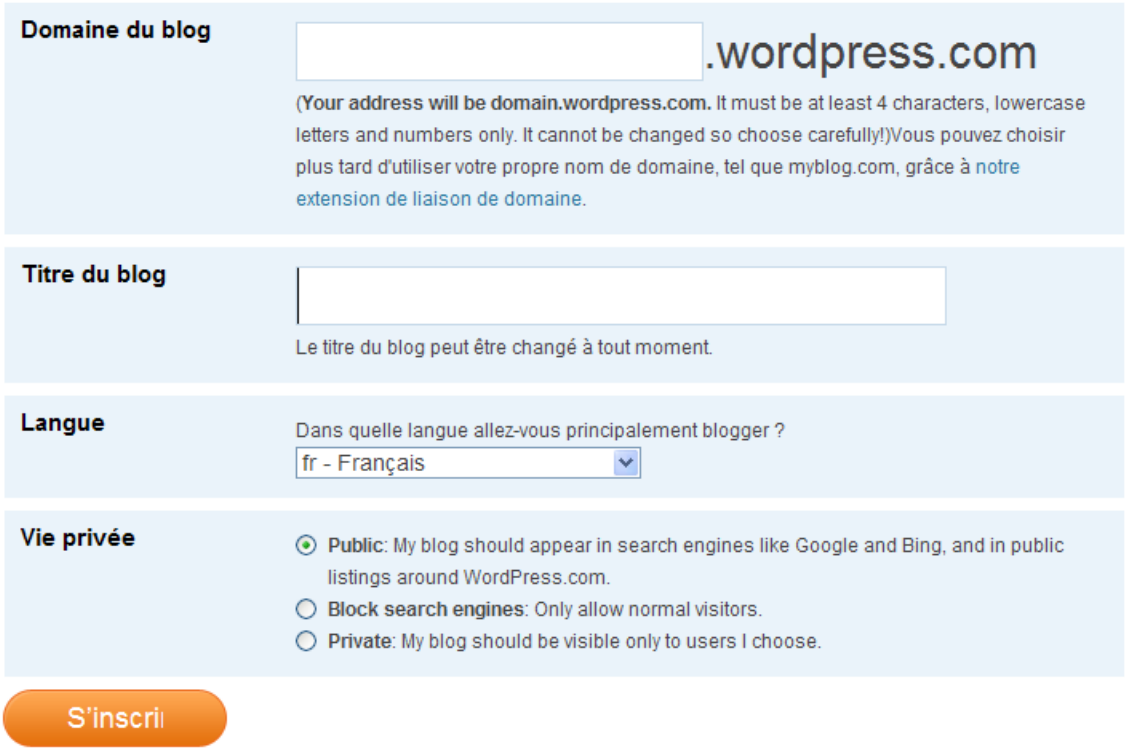

**Domaine du blogue:** Ce sera votre adresse URL (http://...worpress.com) **Titre du blogue:** Ce sera le nom de votre blogue sur la page d'accueil.

**Langue:** Il est suggéré de choisir la langue française.

#### **Vie privée:**

(1) **Public:** Vous êtes sur la toile mondiale dans les moteurs de recherche.

(2) **Block search engines**: Seulement accessible à partir de votre adresse URL (tout le monde qui connaît votre adresse peut accéder à votre blogue, mais vous n'êtes pas dans les moteurs de recherche)

(3) **Private:** Il faudra entrer les adresses de courriels de ceux et celles qui sont autorisés à visiter votre blogue. Sinon, personne ne peut y accéder.

**Note importante:** Vous pourrez changer vos paramètres de VIE PRIVÉE directement dans votre blogue si vous changez d'idée un jour…

# **Étape 3 :**

# Vérifiez Votre E-mail pour Compléter l'Inscription

Un message d'activation a été envoyé à \$s. Vérifiez votre messagerie et cliquez sur lien d'activation qu'il contient. Vous devriez le recevoir sous 30 minutes. Si vous n'activez pas votre compte dans les 2 jours, vous devrez vous inscrire à nouveau.

#### Mettez à jour votre profil !

If you haven't got your activation e-mail why not update your profile while you wait?

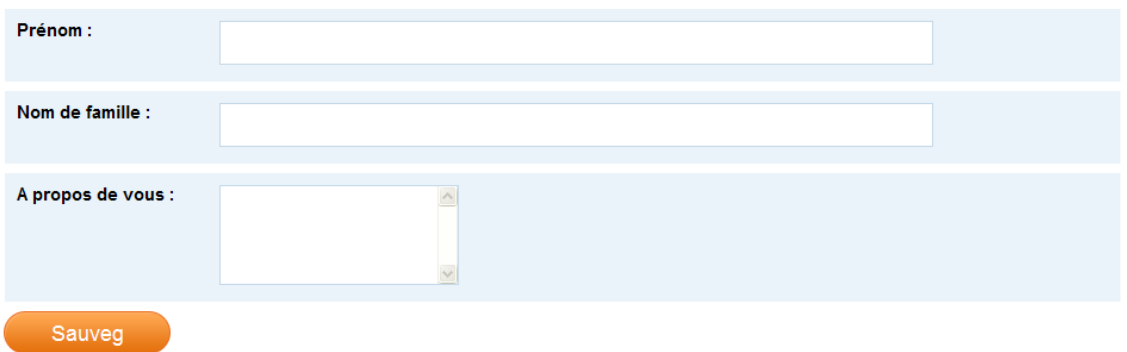

## **Étape 4 :**

Activez votre blogue en confirmant directement dans le courriel reçu à votre adresse de courriel. Accédez à votre blogue par l'adresse URL qui a été envoyée dans ce même courriel.

Prenez en note cette adresse URL (http://...)

S'il y a un problème, contactez :

Bernard Gagnon Bureau B-124.1 418-679-5412 poste 375 [bernard.gagnon@cstfelicien.qc.ca](mailto:bernard.gagnon@cstfelicien.qc.ca)

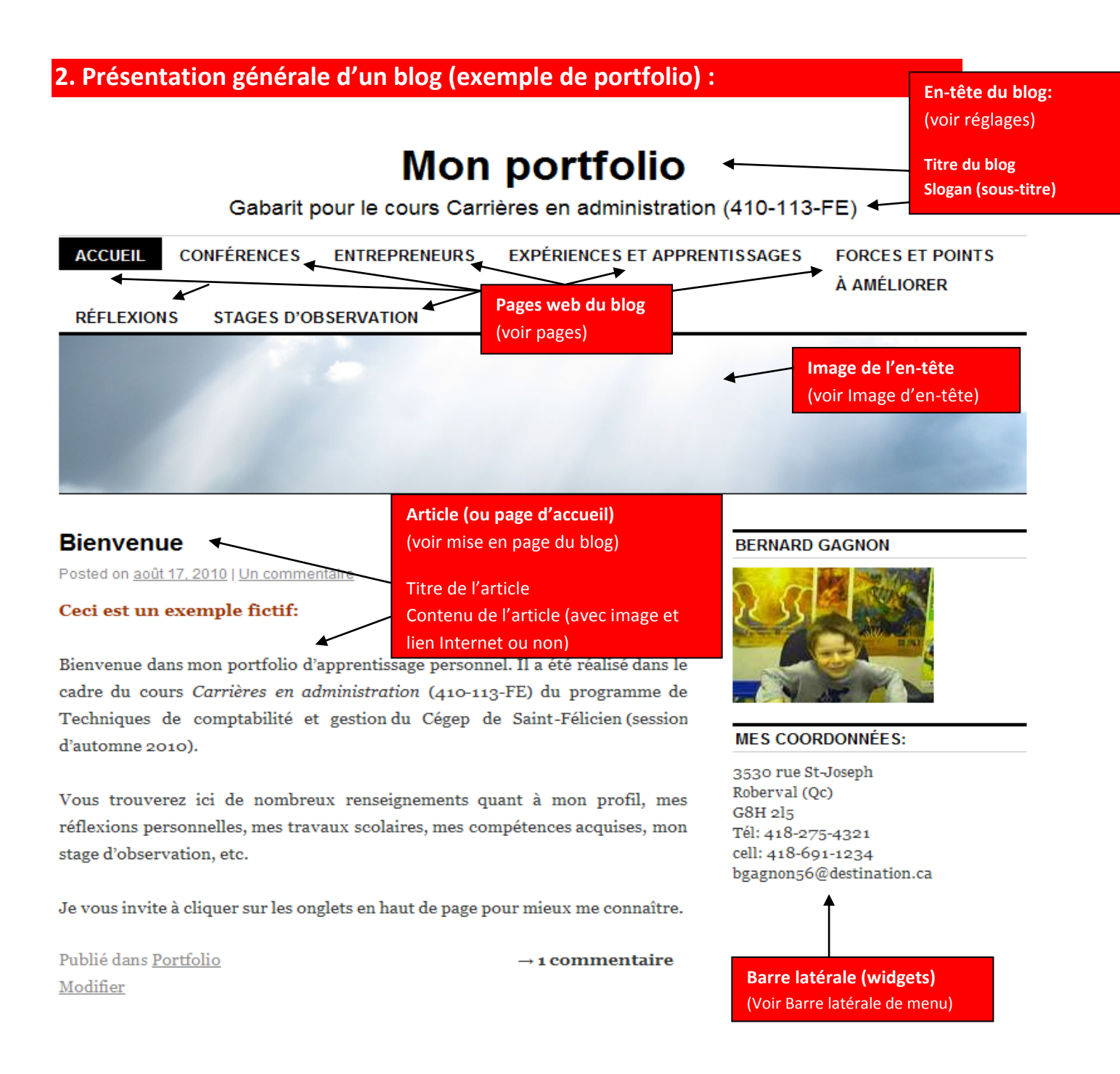

#### **Note importante : Administration du blog**

Vous êtes l'administrateur de votre blogue. Pour accéder à la gestion du blogue, ajouter la racine /wp-admin à la fin de l'adresse URL de votre blogue.

Exemple :

Si vous adresse URL de blogue est : [http://monblogue.wordpress.com](http://monblogue.wordpress.com/)

Vous accédez à l'administration de votre blogue à l'adresse suivante : [http://monblogue.wordpress.com](http://monblogue.wordpress.com/wp-admin)**/wp-admin**

La fenêtre de validation suivante s'affichera. Entrez les informations demandées et cliquez sur SE CONNECTER.

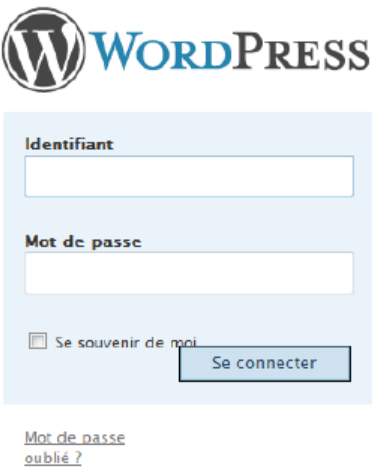

 $\frac{-}{5}$ 

# **3- La mise en page du blog**

# **3.1 Les outils de gestion et création.**

Lorsque vous entrez sur votre blogue en tant qu'administrateur, vous arrivez sur la page du tableau de bord. Voici une partie de la page qui s'affiche :

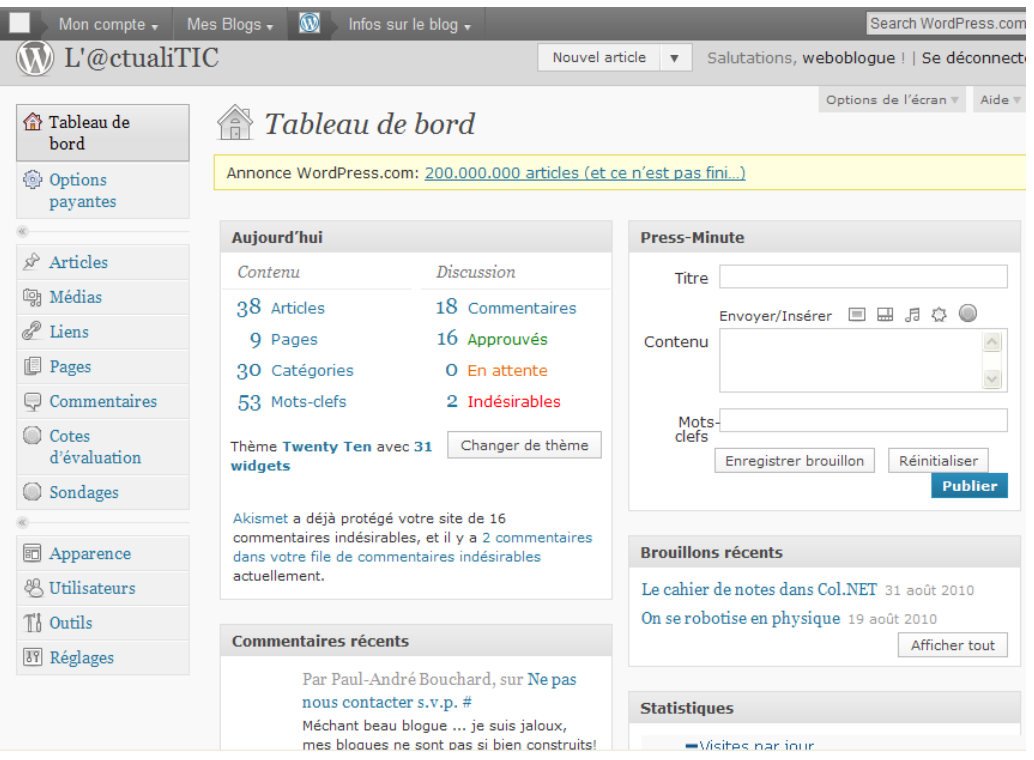

# **个 Tableau de** bord

# **@** Options payantes

- $\mathcal{P}$  Articles **দ্ধ Médias**
- Liens
- Pages
- Commentaires
- I Cotes d'évaluation
- Sondages

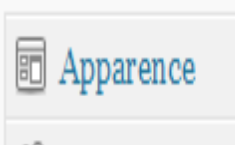

- Utilisateurs
- ∫ Outils

<sup>3</sup> Réglages

**Tableau de bord:** Contient des données générales : statistiques de fréquentation, liste des clics, liste des commentaires, liste de vos autres blogs, liste de vos abonnés, etc.

**Options payantes**: Wordpress offre des modules d'extension (plugin) payants : VidéoPress, espace supplémentaire (vous avez 5 Go gratuit), nom de domaine personnalisé, etc.

\* **Articles:** C'est votre **page d'accueil** si vous construisez un site web ou un portfolio. C'est votre page des articles si vous construisez un blogue. Vous accédez à tous vos articles (modifier, supprimer, etc.), vous pouvez ajouter des articles, ajouter des catégories et des mots-clefs pour la recherche.

**\*Médias:** C'est votre **bibliothèque.** C'est là que se retrouvent tous les documents, images, vidéos, etc. que vous téléchargez sur votre site.

**Liens:** Pour ajouter des liens Internet et créer des catégories de liens (des liens regroupés sous un titre).

**\*Pages:** Pour créer des **pages web** qui apparaissent dans les onglets. Ces pages complètent les articles.

**Commentaires:** Pour accéder à la **liste des commentaires reçus** en bas de chaque article et chaque page. Les commentaires peuvent être fermés si on construit un site web sans rétroaction de la part de l'utilisateur.

**Cotes d'évaluation** : Pour créer des **icônes de votes** (ex. : J'aime / J'aime pas). On peut accéder aussi à un rapport qui donne le bilan des votes.

**Sondages:** Pour créer un sondage sur la page d'accueil (page des articles) ou dans les widgets (barre latérale).

**\*Apparence:** Permet de choisir ou changer son **thème** (modèle de blog), de placer des **widgets** (outils divers dans la barre latérale : texte, image, liens Internet, recherche, archives des articles, etc.), de modifier l'en-tête, etc.

**Utilisateur:** Permet d'ajouter un ou plusieurs utilisateurs du blog (contributeur, administrateur, éditeur, auteur). Permet aussi d'accéder à votre profil et vos paramètres personnels.

**Outils:** Différents outils Wordpress à votre disposition (à importer ou exporter).

**\*Réglages:** Plusieurs **outils pour configurer** votre blog. Les 2 plus importants: **Général (**titre du site, slogan, etc.) / **Vie privée** (pour rendre public ou non votre blog).

### **3.2 Pour changer le titre et le slogan de votre blogue**

- Cliquez sur l'onglet **ET** Réglages pour ouvrir le menu déroulant.  $\bullet$
- Cliquez sur l'onglet <sup>Général</sup> pour afficher la page de réglage.
- Faites les modifications désirées en haut de page :

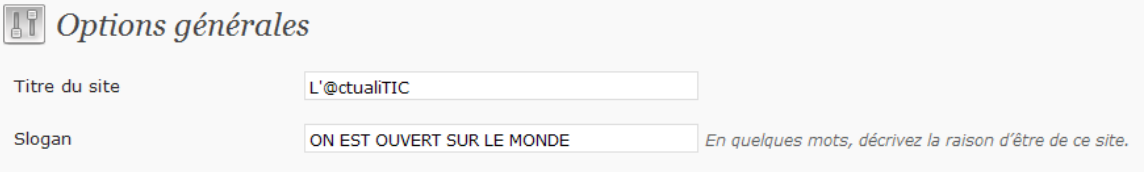

**Note 1:** Le slogan peut devenir votre sous-titre.

**Note 2:** Certains thèmes (modèles de blog) n'affichent pas de slogan.

## **3.3 Pour rédiger un article ou construire votre page d'accueil.**

- Cliquez sur l'onglet  $\overline{\mathcal{L}}$  Articles pour ouvrir le menu déroulant. • Cliquez sur l'onglet <sup>Articles</sup> pour modifier le premier article placé
- à défaut sur votre blog (ou page d'accueil par défaut).
- Cliquez sur l'option MODIFIER qui s'affiche lorsque vous glisser votre curseur sur  $\overline{e}$  le titre  $\Box$  Hello World !
- La page suivante s'affiche :

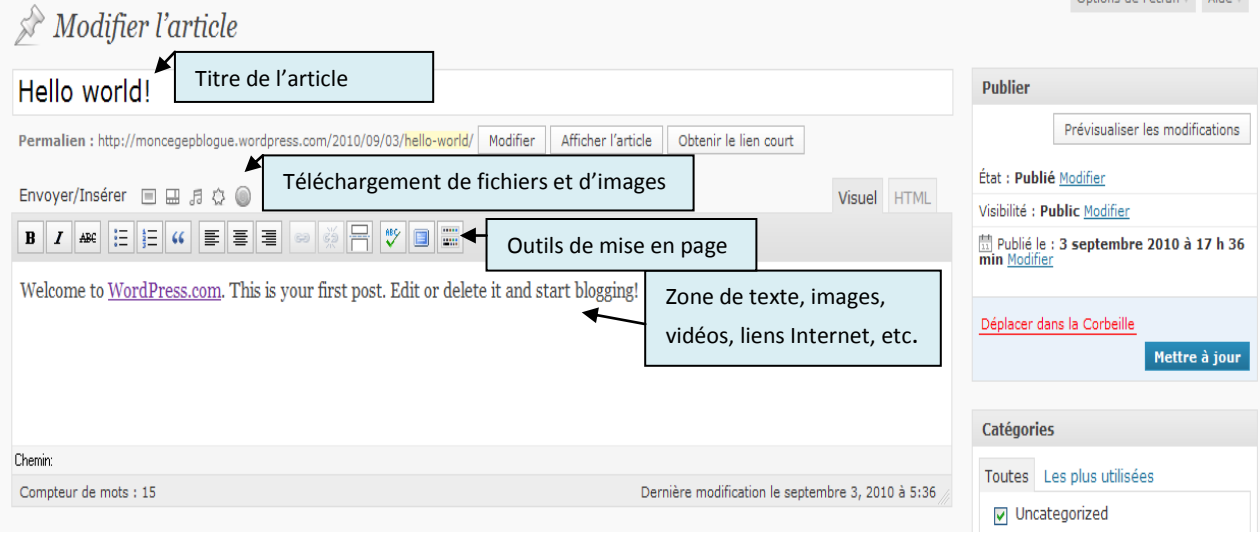

Options de l'écran = Aide =

#### **3.4 Pour faire sa mise en page : Les outils d'édition**

| Envoyer/Insérer □ 品 月 ☆ ●                                                                                                    |
|----------------------------------------------------------------------------------------------------|
| $\frac{1}{20}$<br>$\mid I \mid \mathsf{A}\mathsf{B}\mathsf{C} \mid \mid \mathsf{E} \mid \mid \mathsf{E} \mid \mid \mathsf{E} \mid \mid \mathsf{E} \mid \mid \mathsf{E} \mid \mid \mathsf{E} \mid \mid \mathsf{E} \mid$<br>ABZ<br>$\bf{B}$ |
|                                                                                                    |

**Cliquez** sur l'icône pour ouvrir le menu au complet.

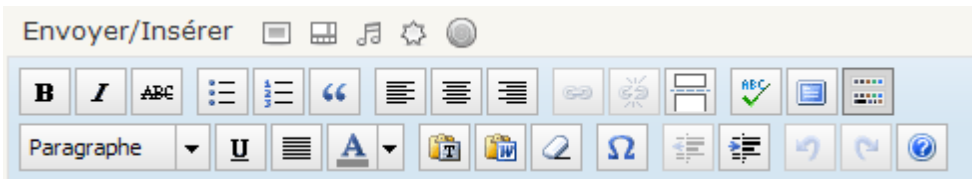

Ce sont vos outils qui vous permettront d'écrire votre texte, insérer des images, placer des liens Internet, etc.

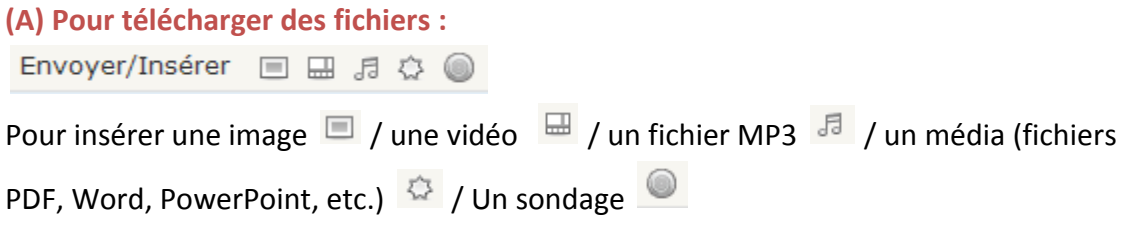

Cliquez sur n'importe quel de ces icônes pour TÉLÉCHARGER UN FICHIER :

Depuis votre ordinateur Depuis le Web Bibliothèque

#### Ajouter un fichier média depuis votre ordinateur

Types de fichiers acceptés : jpg, jpeg, png, gif, pdf, doc, ppt, odt, pptx, docx, pps, ppsx

Choisissez les fichiers à envoyer Parcourir... ) Annuler l'envoi  $\sqrt{2}$ 

Taille maximale des fichiers : 1GB

Vous utilisez l'outil de mise en ligne basé sur Flash. Si vous rencontrez des problèmes, essayez la méthode du navigateur à la place.

3 GB d'espace disponible pour vos fichiers. Vous pouvez télécharger des fichiers au format mp3, m4a, wav, audio ogg et augmenter votre espace de stockage avec la Mise à jour du stockage. Vous pouvez charger des videos sur votre blog avec VideoPress.

#### Les fichiers téléchargés se retrouvent automatiquement archivés dans votre bibliothèque.

#### **(B) Pour coller du texte Word (à partir d'un fichier Word uniquement)**

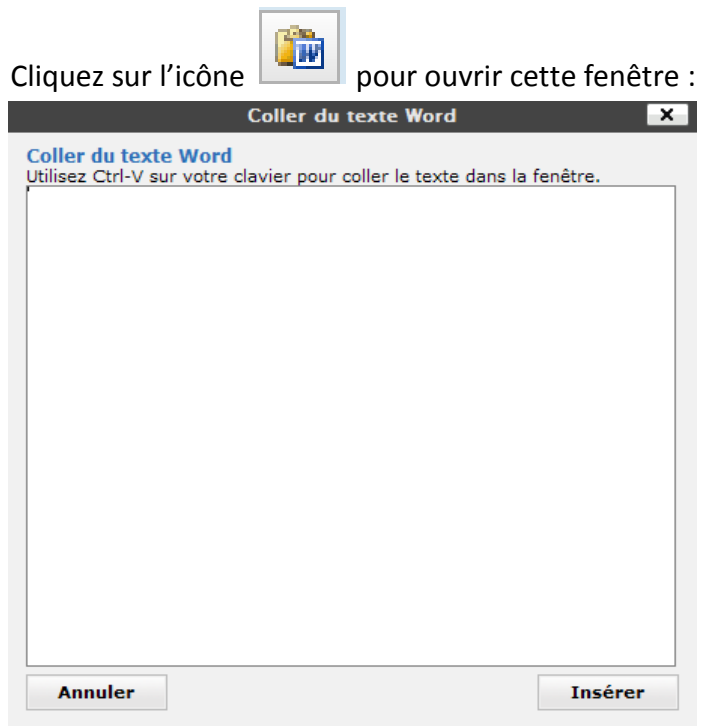

#### **(C) Pour coller du texte en général (autre que Word)**

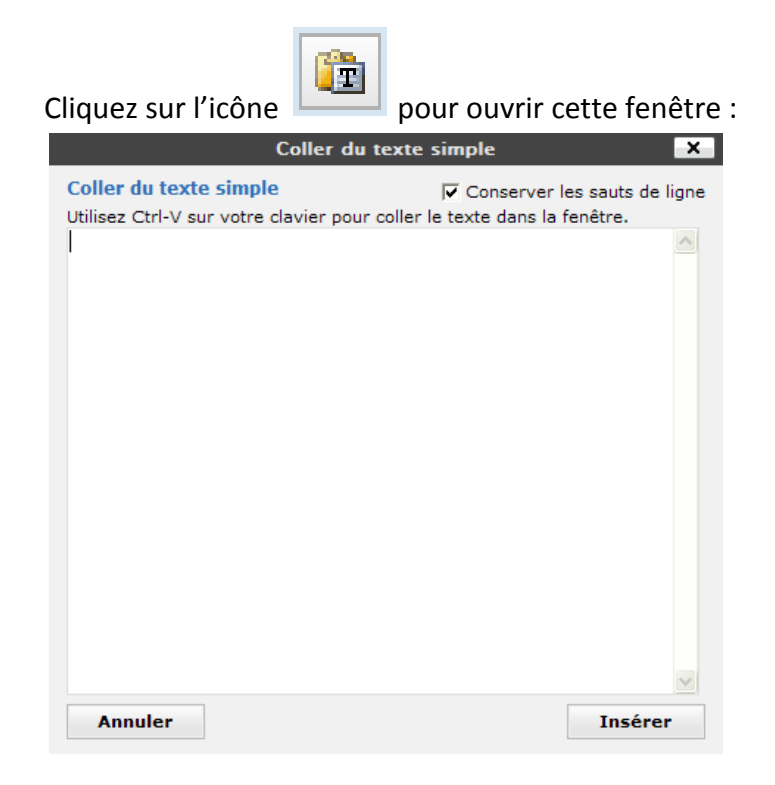

#### **(D) Pour insérer un lien Internet (lien hypertexte)**

Tapez votre texte de l'article et sélectionnez les mots sur lesquels se fera le lien hypertexte. Pour ce faire, glissez sur le texte en gardant enfoncer votre clic gauche de la souris pour surligner en bleu les mots choisis.

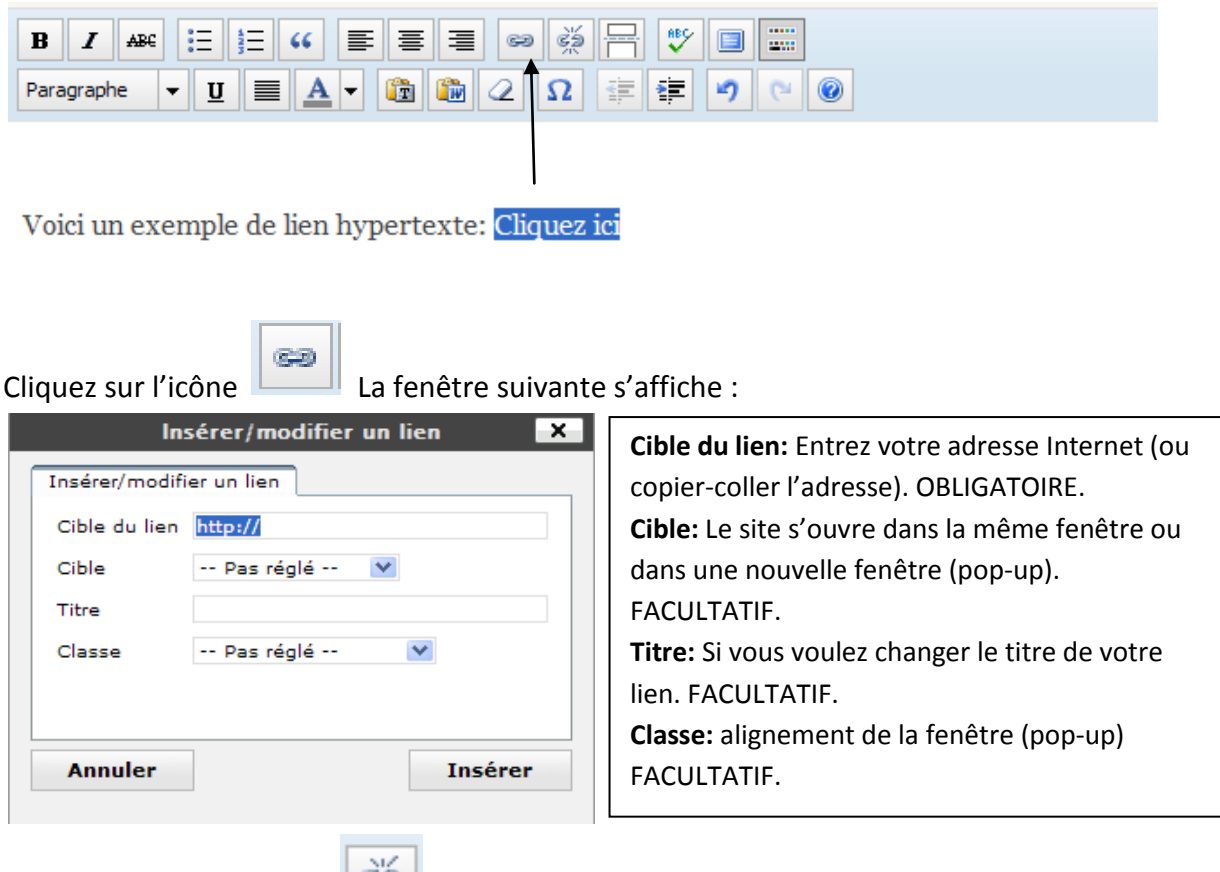

**Note** : Cliquez sur l'icône pour défaire le lien.

#### **(E) Les outils de mise en page traditionnels:**

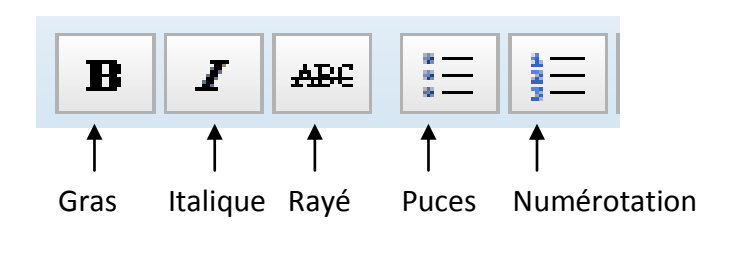

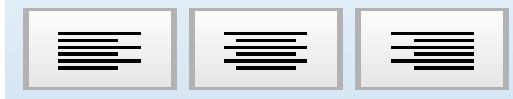

Justifications du texte gauche / centre / droite.

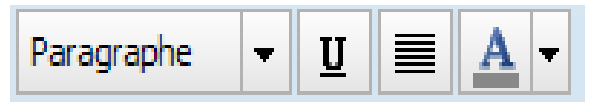

Choix des grosseurs de caractères / soulignement / justification gauche-droite / couleur des caractères.

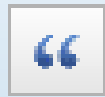

Pour afficher le texte en paragraphe retiré. Un clic au début du paragraphe et un autre clic pour fixer la fin du paragraphe. Souvent, ce paragraphe prend une couleur particulière.

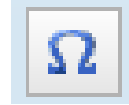

Pour insérer des caractères spéciaux.

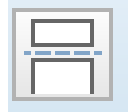

Pour cacher votre texte et créer une balise «MORE» (pour lire la suite du

texte).

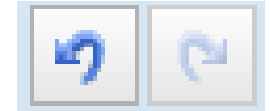

Pour reculer ou avancer d'une page (retour en arrière en cas

d'erreur).

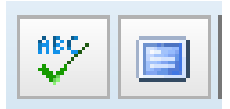

Correcteur d'orthographe (peu performant en français) et affichage de

l'article en plein écran.

# 4. Création de pages web dans le blog

Le blogue est constitué possiblement d'autres pages (pages web) qui complète l'information.

### **4.1 Pour modifier une page web**

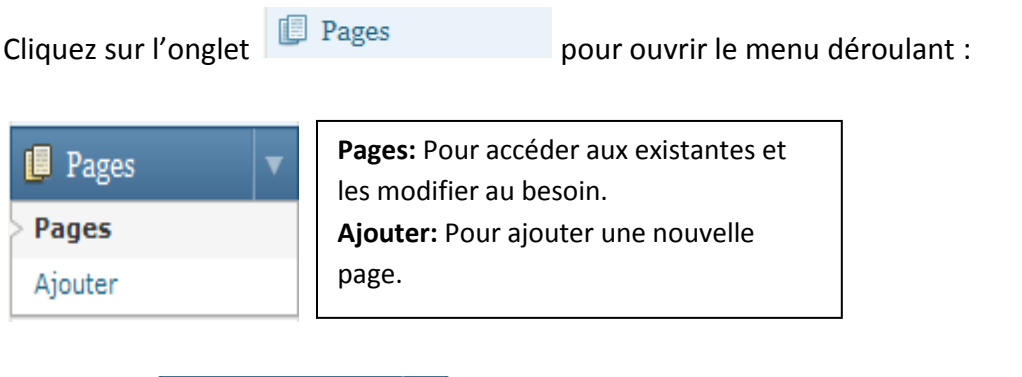

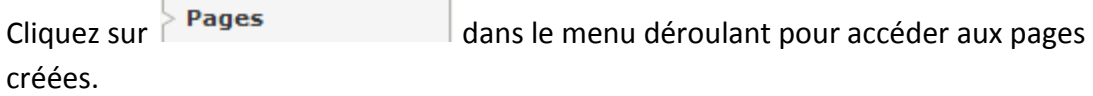

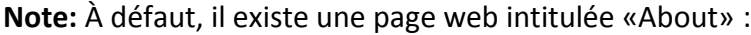

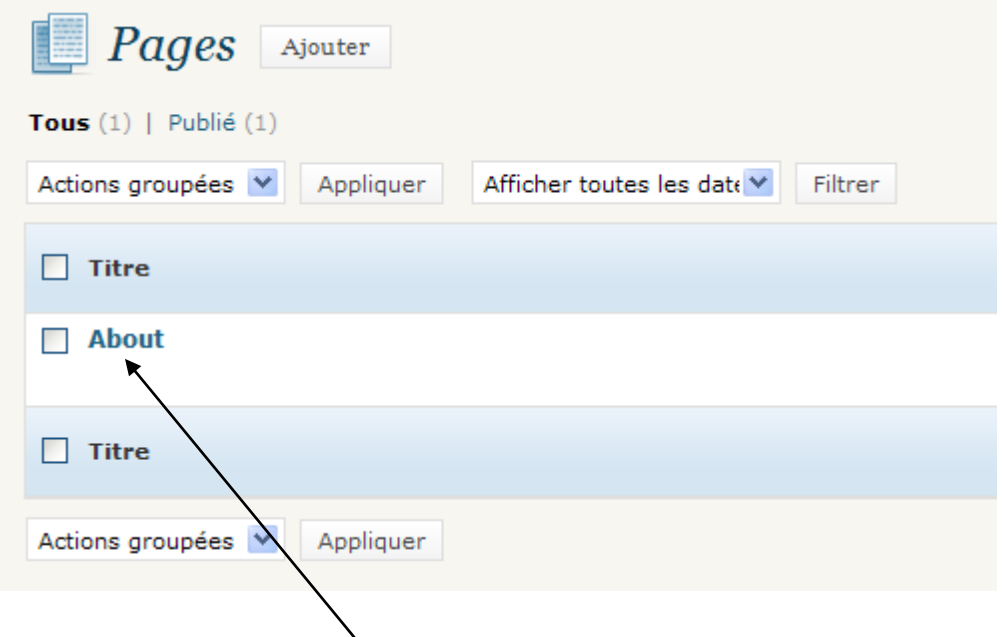

Cliquez sur le **titre de cette page «About»** pour faire apparaître la page :

#### Une page similaire à celle-ci s'affichera:

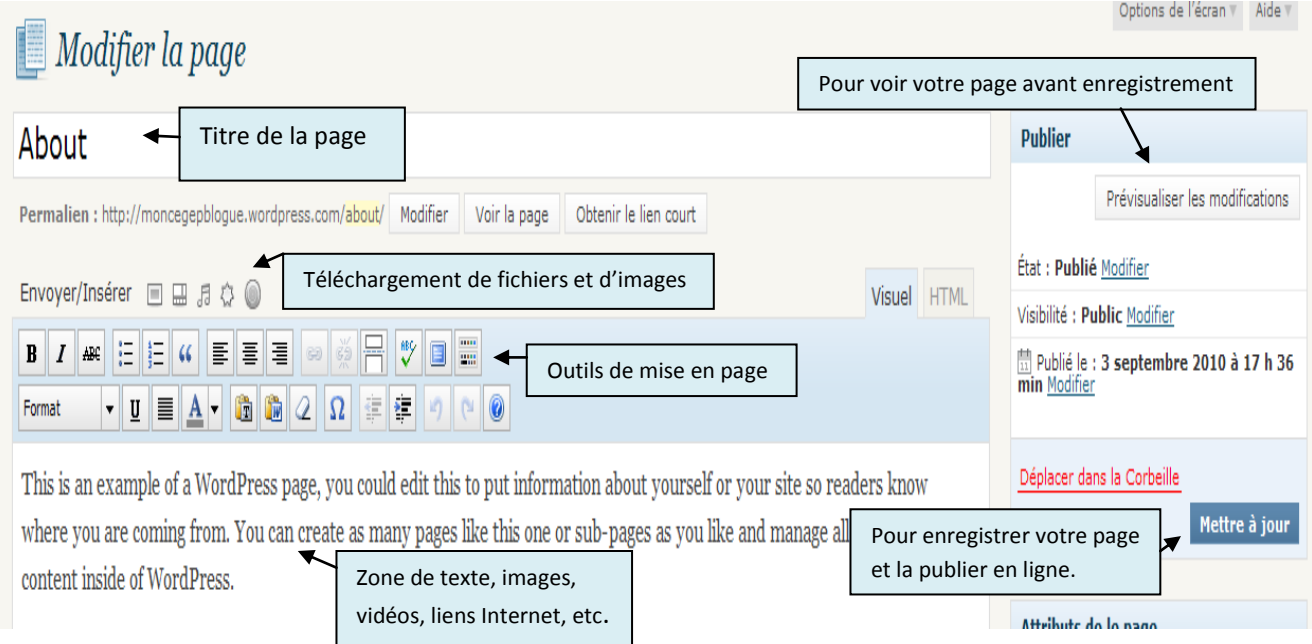

**Note :** Les outils de mise en page sont les mêmes que ceux des articles.

#### **4.2 Pour ajouter une page web**

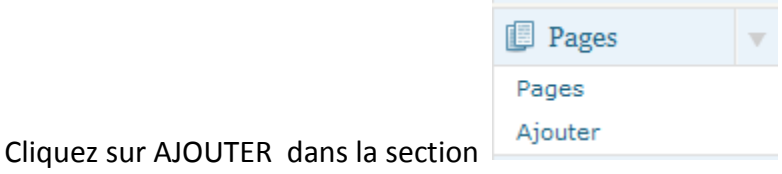

Suivre les instructions en 4.1 (Pour modifier une page Web).

# **5. Pour modifier le modèle (thème) de son blogue**

Wordpress fonctionne avec des modèles de blog préfabriqués - appelés **thèmes.**

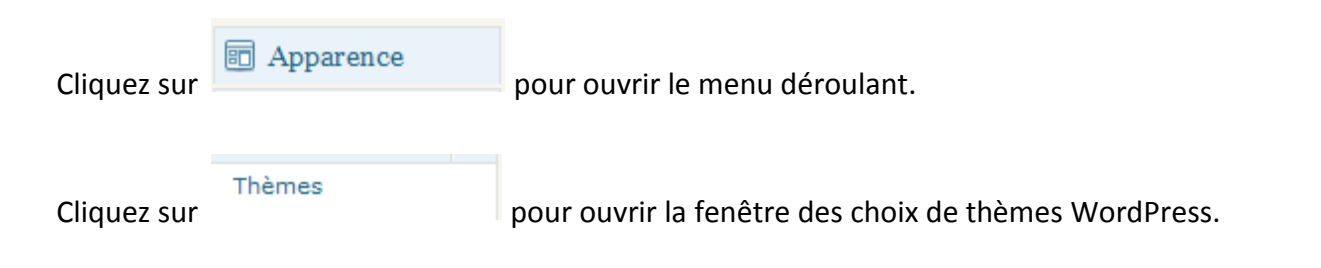

#### Une fenêtre similaire à celle-ci s'affiche :

#### Aide $\mathbb {v}$  $\mathbb{F}$  Gérer les thèmes Thème actuel Twenty Ten par the WordPress team The 2010 theme for WordPress is stylish, customizable, simple, and readable - make it yours with a custom menu, header image, and background. Twenty Ten supports six widgetized areas (two in the **DELL'IN** sidebar, four in the footer) and featured images (thumbnails for gallery posts and custom header images for posts and pages). It includes stylesheets for print and the admin Visual Editor, special styles for posts in the "Asides" and "Gallery" categories, and has an optional one-column page template that removes the sidebar. Read more about Twenty Ten -OPTIONS: Widgets | Menus | Extras | Arrière-plan | En-tête | Typekit Fonts | Modifier le CSS Mots-clefs : black, blue, white, two-columns, fixed-width, custom-header, custom-background, threaded-comments, sticky-post, translation-ready, microformats, rtl-language-support, editor-style, custommenu **Browse Themes** Au hasard | A-Z | Populaires | Ajouté(s) récemment Recherche - Feature Filters Affichage de 15 thèmes au hasard sur 96 Rafraîchir dodne paut voto (ages )<br>(ages)<br>(explor **Motion** The Journalist v1.9 **Neutra** Activer | Prévisualiser Activer | Prévisualiser Activer | Prévisualiser Grid-based with a focus on Dark and colorful theme with sweet Journalist is a smart, minimal theme typography and simplicity. A simple transparency characteristics. Dropdesigned for professional journalists. and elegant theme. down categories menu, 2-column Mots-clefs : white, two-columns, layout and widget-ready footer and Mots-clefs : white, light, two-columns, fixed-width, light, rtl-languagesidebar. right-sidebar, fixed-width, sticky-post, support, right-sidebar, sticky-post Mots-clefs : black, blue, green, dark, threaded-comments

1- Choisissez le **mode d'affichage** des thèmes:

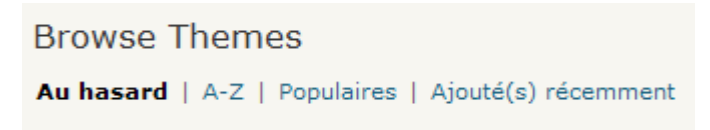

2- Cliquez sur **PRÉVISUALISER** pour voir à quoi pourrait ressembler votre blog ou **ACTIVER** pour sélectionner le thème voulu :

**Motion** Activer | Prévisualiser

**Note importante**: Pour quitter le mode de PRÉVISUALISATION, cliquez sur le (X) à droite de la fenêtre affichée.

# 6. Pour éditer les barres latérales de menu (widgets)

Les options dans les barres latérales du blog varient d'un thème à l'autre (ex. : image ou non, twitter ou non, etc.)

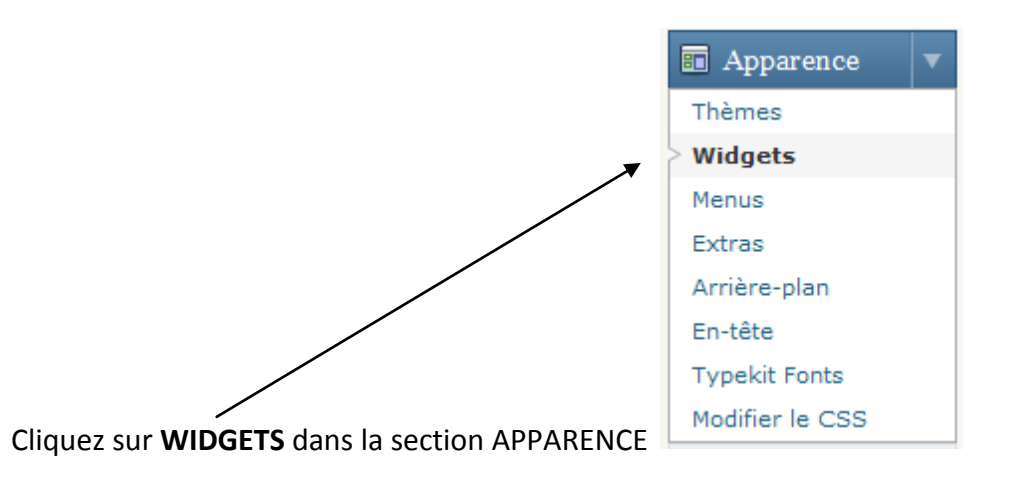

#### Une fenêtre similaire à celle-ci s'affiche :

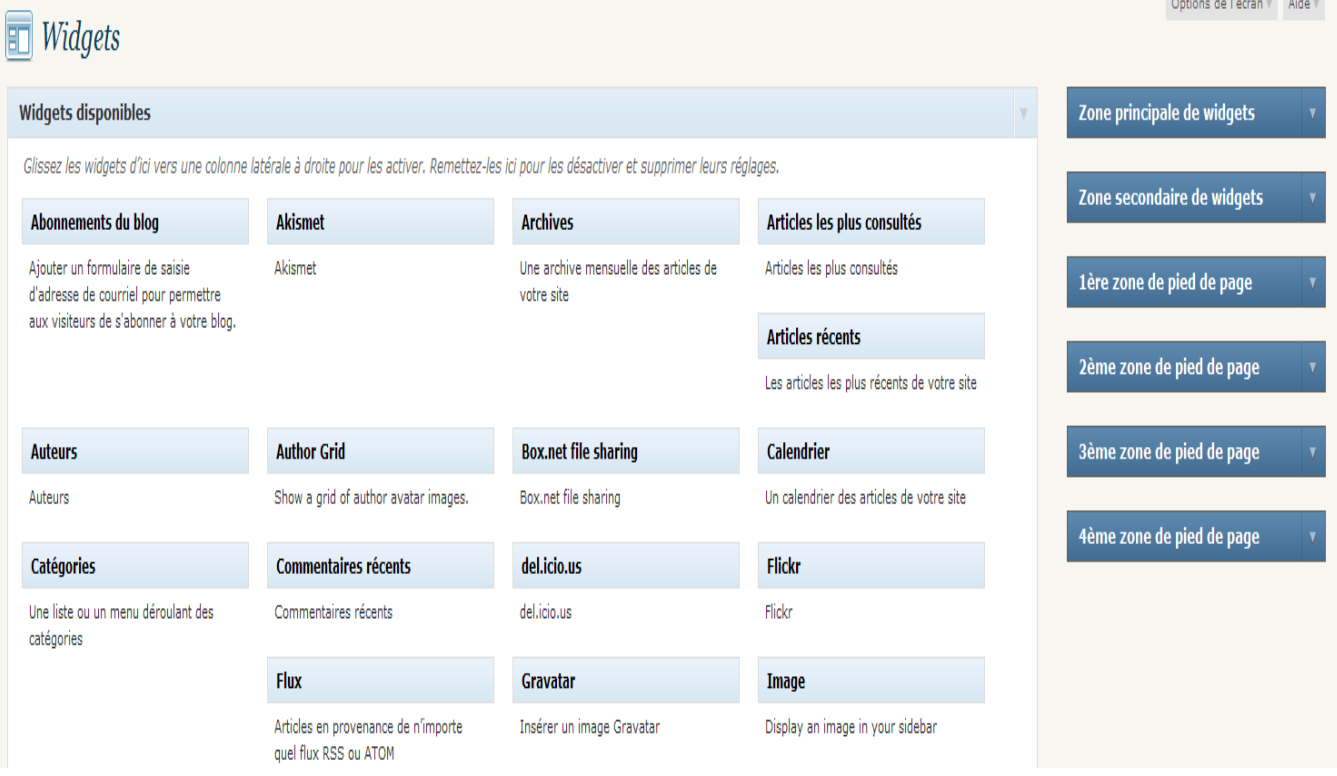

### **6.1 Les widgets les plus courants :**

**Texte** 

Texte ou code HTML arbitraire

Donnez un titre et écrivez un court texte qui s'affichera dans la barre latérale.

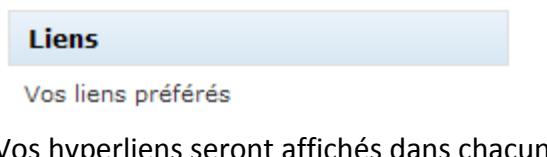

Vos hyperliens seront affichés dans chacune des catégories choisis. À défaut, la catégorie prédéfinie s'intitule **Blogroll.**

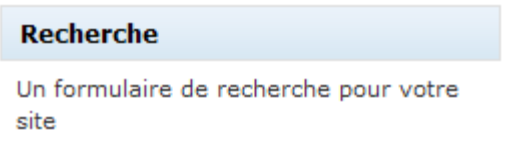

L'utilisateur de votre blog peut trouver les articles et les pages recherchés en tapant les mots recherchés. Tous les mots du blog font partie de l'outil de recherche.

**Note importante :** Il y a des thèmes de blogs qui contiennent déjà cet outil dans l'entête du blog.

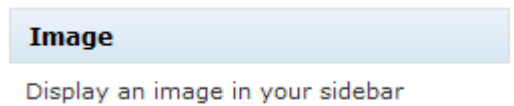

Si vous voulez insérer une image dans la barre latérale.

# **6.2 Pour insérer le widget choisi dans la barre latérale:**

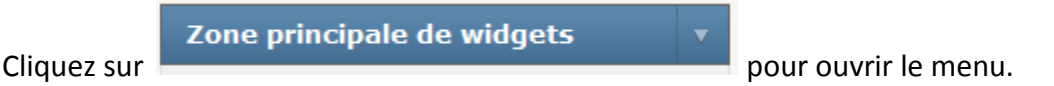

Cliquez et gardez enfoncer votre clic gauche pour glisser et placer votre widget dans la zone principale de widgets.

**Note :** Il est souvent possible de placer des widgets dans des zones secondaires de widgets ou des zones de pieds de page.

## **6.2 Pour insérer une image dans la barre latérale de menu**

# **Étape1 :**

## **Dans la bibliothèque des médias :**

Localisez l'image que vous souhaitez utiliser dans votre **bibliothèque** multimédia

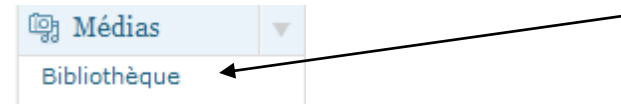

Ou téléchargez une nouvelle image en allant à **Media - > Ajouter** dans votre tableau de bord.

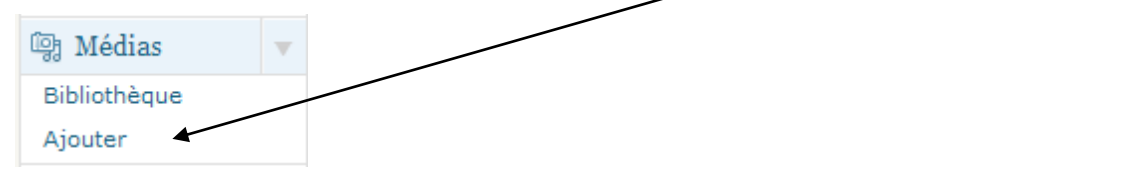

Une fois que l'image a été transférée (téléchargée) avec succès, (1) copiez l'URL figurant dans **Adresse Web du fichier** et (2) le coller dans la zone **URL de l'image** (étape 2)

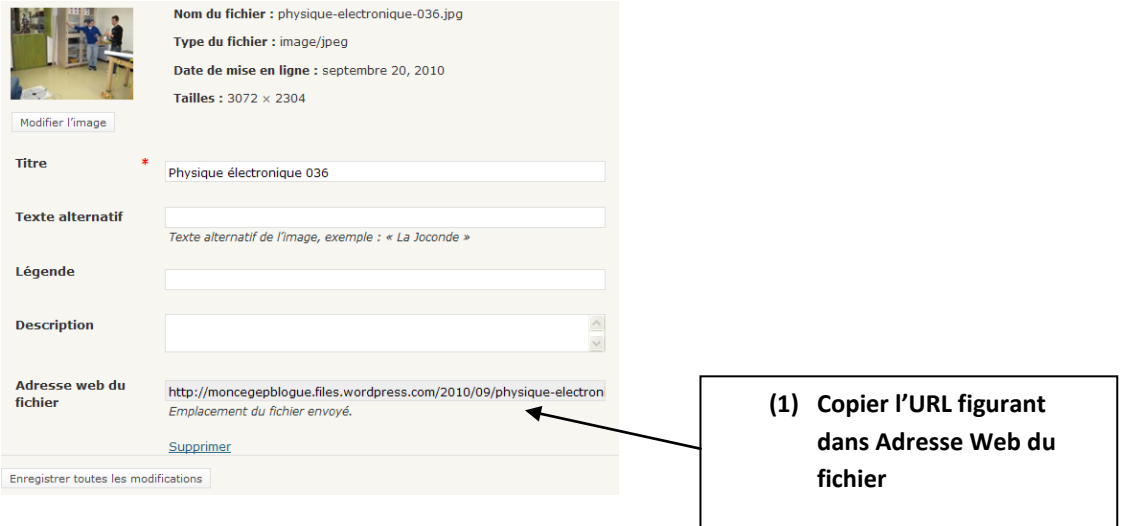

# **Étape 2 :**

Dans la section Apparence > Widgets : Après avoir sélectionné votre widgets IMAGE (section 6.1) et l'avoir glissé dans la zone

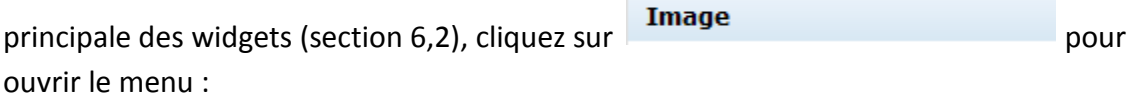

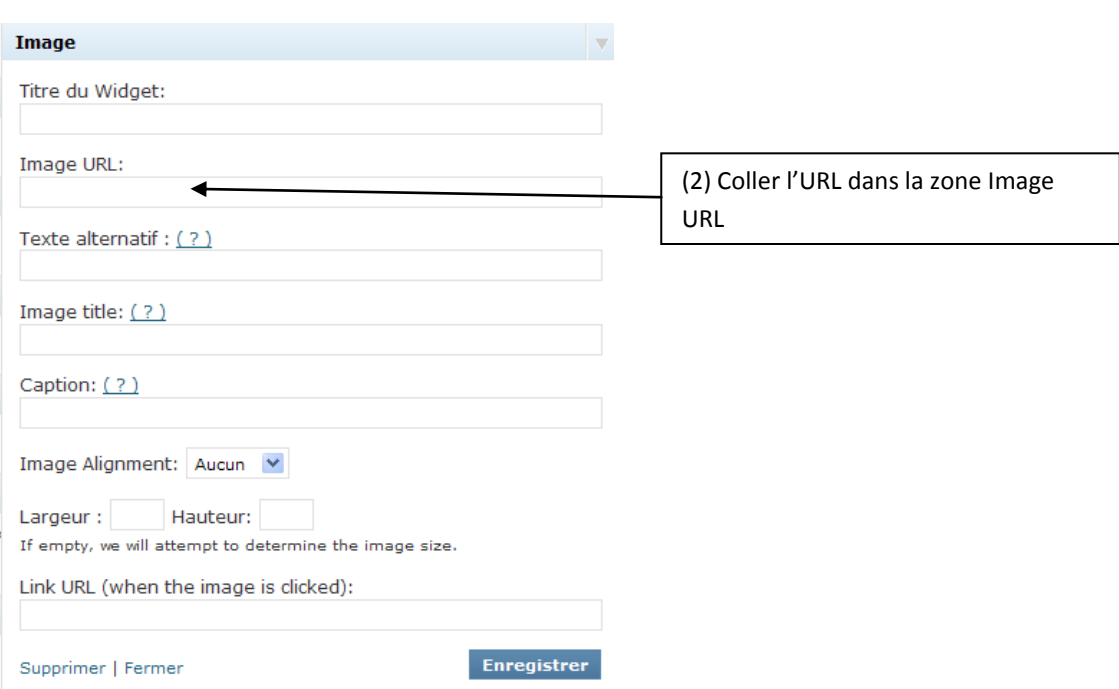

**Titre du Widget (facultatif):** Un titre s'affiche au-dessus de l'image.

**Image URL (obligatoire):** Adresse URL de l'image dans votre bibliothèque.

**Texte alternatif (facultatif):** Ce texte remplace l'image lorsque celle-ci ne peut pas s'afficher.

**Image title(facultatif):** Texte qui s'affiche comme bulle d'aide quand un pointeur de souris glisse sur l'image.

**Caption (facultatif):** Légende qui apparaît sous l'image. Quand la légende est utilisée, un style de bordure est ajouté au contour de l'image.

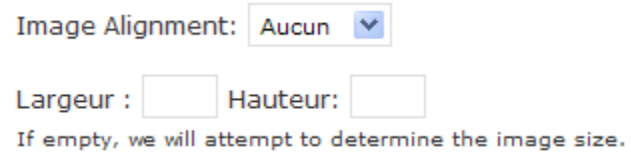

**Alignement (facultatif):** Pour aligner l'image à gauche, à droite, au centre ou aucun (= à gauche).

**Largeur et hauteur (facultatif):** La largeur et hauteur de l'image en pixels (px). Si vous laissez ce champ vide, le widget tentera de déterminer automatiquement les bonnes dimensions.

**Note:** 160 X 120 est généralement une largeur et hauteur qui convient bien pour image horizontale et 120 X 160 pour une image verticale.

**Link URL (when this images is clicked) (facultatif) :** Si vous voulez placer un hyperlien à partir de l'image. Un clic sur l'image dirigera l'utilisateur vers un site Internet.

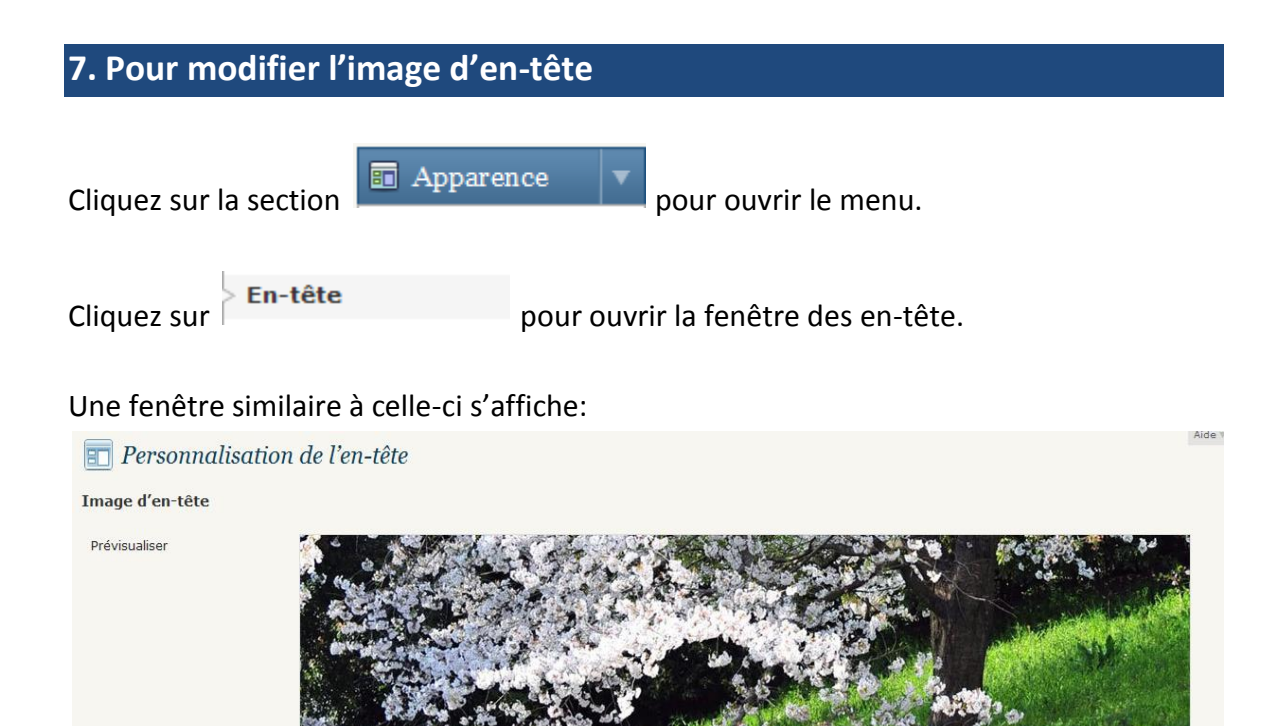

Vous pouvez ici mettre en ligne une image d'en-tête personnalisée, qui sera affichée en haut de votre site en lieu et place de celle par défaut. L'écran

Pour télécharger une image à partir de votre ordinateur, cliquez sur **PARCOURIR** puis ensuite sur **ENVOYER**:

Les images ayant pour taille exacte 940 pixels par 198 seront utilisées telles quelles.

Si vous ne voulez pas mettre en ligne d'image, vous pouvez utiliser l'un de ces en-têtes.

 $\Omega$ 

Parcourir... Envoyer

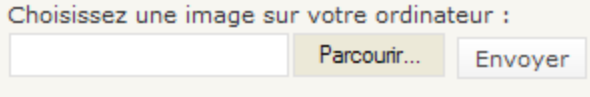

 $\Omega$ 

suivant vous permettra de recadrer l'image

Choisissez une image sur votre ordinateur :

Mettre en ligne une image

Images par défaut

Note : Respectez minimalement les dimensions exigées (dans l'exemple = 940 X 198) :

Mettre en ligne une image Vous pouvez ici mettre en ligne une image d'en-tête personnalisée, qui sera affichée en haut de votre site en lieu et place de celle par défaut. L'écran suivant vous permettra de recadrer l'image. Les images ayant pour taille exacte 940 pixels par 198 seront utilisées telles quelles.

Si votre image est plus grande, vous pourrez découper l'image.

En bas de la page, cliquez sur

**Enregistrer les modifications** 

© Bernard Gagnon Conseiller TIC Direction des études Cégep de Saint-Félicien Septembre 2010.